# **DCM1e Easy Start Guide**

Thank you for purchasing this DCM1e Digitally Controlled Zone Mixer. The DCM1e has been developed from the successful DCM1, and greatly extends the Zone Mixers usability by adding an Ethernet interface and an Internal Web Server, allowing control from a Smartphone, Laptop, Tablet device or Computer via a Web Browser.

A fully updated version of the DCM1 Installation and User Guide which includes all the DCM1e's additional features is in preparation, and will shortly be available for download from the Cloud website [www.cloud.co.uk](http://www.cloud.co.uk/) >Products>DCM1e

## **DCM1e ONLY – Additional features:**

- Ethernet port with internal web server
- Control over main user functions from web-capable devices
- Client based security at three levels (User, Power and Installer).
- Dedicated control port which accepts commands in the RS232 syntax. (CDI Port)

# **Browser Compatibility:**

The DCM1e uses HTML5 and CSS3, which are only available on recent browsers. The HTML features used by the DCM1e are listed below:

- Storage:- Local Storage & Session Storage;
- Forms:- Input type = number;
- Elements:- Section elements & Hidden attribute;

You can check your browser compatibility by browsing to html5test.com.

### **Ethernet connection instructions**

- 1. Download the latest version of the Cloud Ethernet Discovery Tool from our website [www.cloud.co.uk;](http://www.cloud.co.uk/) navigate to 'Products', then 'DCM1e'; the tool is available in the 'Extra Information' panel;
- 2. Connect an Ethernet cable to the socket marked "Ethernet Interface" on the DCM1e rear panel;
- 3. Plug the cable into the network router;
- 4. Connect your Windows® PC to the same network;
- 5. Run the Discovery Tool where you should see an entry with host name "DCM1-ANON";

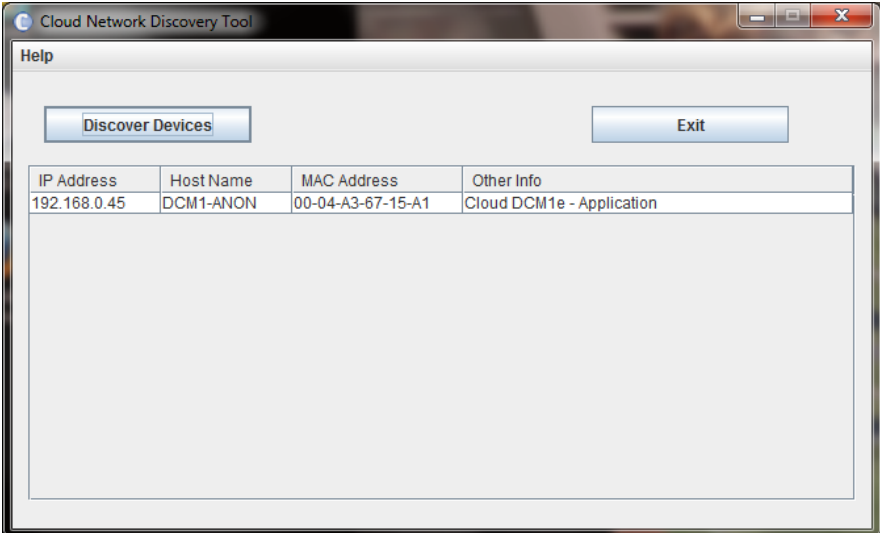

- 6. Single-click on the entry for your DCM1e. This should open your default browser and display the DCM1e's served pages;
- 7. Enter the Installer PIN (default: 1234);
- 8. Configure the network settings: click the menu icon at the right hand end of the blue Cloud banner, then click 'Config' and 'Network';

It is recommended that the DCM1e is set to have a static IP address (DHCP disabled) or a reserved address on your routing hardware. Ensure that a suitable IP address is reserved on the network to which you intend to connect the device. If the DCM1e changes IP address, client control device security settings will not be preserved.

# **Security**

- All new control devices require the Installer PIN to allow access and configuration of the interface on that device;
- All security settings for a device are stored on that device (not the server) except for the PINs;
- Clearing browser cache on a device will clear the device's security settings, so it will have to then be reconfigured;
- Security PINs for the Installer and Power functions are accessed via numeric PIN; each PIN is stored on the server so will be the same on every control device;
- The Installer PIN is the same PIN that can be used to access advanced functions on the front panel of the device. These PINs can be changed using the web interface;
- PINs must be a four-digit, numeric PIN where each digit is between 1-8;
- Default PINS: Installer = 1234; Power = 5678
- If the DCM1e changes IP address, all control devices will need to have their security settings reconfigured;

# **FRIOS** FreeRTOS V7.10 – [www.freertos.org](http://www.freertos.org/)

*\* Cloud Electronics Ltd reserve the right to change the information herein. If firmware update has been applied to the unit, follow the instructions with documentation for that update.*

### **Quick Troubleshoot**

- **1. "I can't download or run the discovery application"**
	- a. Download an IP scanning application on to your device. These are freely available for most handheld touchscreen devices from the appropriate App Store. Such as: <http://www.overlooksoft.com/fing> or http://www.eznetscan.net
	- b. Run the scanning application.
	- c. DCM1e hardware will show with a Microchip Technology Inc. MAC address registration and a MAC address of the form 00:04:A3:\*\*:\*\*:\*\*
	- d. Browse to the IP address which corresponds to the MAC address matching the above pattern.

#### **2. "I want to connect to the DCM1e directly from a PC or Mac"**

a. The DCM1e should first be connected to a DHCP serving router to then configure a static IP address for direct communication.

#### **3. "I can't browse to the DCM1e on my network"**

- a. Check all settings on the client device to ensure that you are on the same network.
- b. Run the Discovery Tool. The DCM1e may change IP address if DHCP is enabled.
- c. If the entry in your Discovery Tool declares the unit with a "- Bootload" suffix, the unit is expecting a firmware update. You can exit this mode in three ways:
	- i. Apply a firmware update to the unit. Utilities and details of how to do this are on our website.
	- ii. Use the firmware update utility to find the unit and force application mode.
	- iii. Turn the DCM1e off, and then hold the front panel "Next Function" down while turning the DCM1e back on. If you do this, you will need to reset the "Update Firmware" setting on the DCM1e from the front panel.

#### **4. "Web pages don't display correctly or run slowly"**

- a. See the compatibility section of this sheet for details on how to check whether the client is suitable for use with the DCM1e web pages.
- b. If using Internet Explorer<sup>®</sup>, make sure that "Compatibility mode" is turned off. Details of how to do this will be in the Internet Explorer Help options.

#### **5. "I can't swipe/drag the level controls"**

- a. These controls are button activated. There is no drag or swipe feature.
- **6. "I have configured my network settings, but it still continues to use DHCP"**
	- a. Check the Power On Mode from the front panel of the DCM1e. If this is set to "Factory", user configured settings will be ignored.
- **7. "I can't remember the settings for my DCM1e!! How do I connect now?"**
	- a. Adjust the Power On Mode to Factory from the front panel of the DCM1e. This will then revert the network settings to their defaults until this setting is changed or new network settings are applied.